## Quick Reference Guide

## **Recruitment Requisition in PageUp**

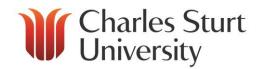

| Joh Card - Pocruitment Action                                                                                                    | Commencing the Job Card                                                                                                    | Completing the Joh Cond                                                                                                    |
|----------------------------------------------------------------------------------------------------|----------------------------------------------------------------------------------------------------|----------------------------------------------------------------------------------------------------|
| Form or Pacruitment Paguisition   1. Contact your HR Liaison Team for   1. Go to                                                                                                    | _                                                                                                    | Completing the Job Card                                                                                                    |
| Administrative Assistants You can raise a recruitment requisition (job card) on behalf of your supervisor. Just remember that when you save and exit the job card, you won't be able to see it anymore.  2. Prepare or review the Position Description. You will need to attach a Word version of the Position Description at step 3.  3. Click 4. Enterposition at Selection Description at step 3.  5. Selection Description at Selection Description at Step 3.  7. For a selection Description at Selection Description at Step 3. | Enter Position Number, or search for position using binoculars, or leave blank or a new position.  Select your Faculty/Division/Office from the list.  Select your area from the template (if applicable).  For a new position, add the Job Title.  For an existing position, check the presopulated fields. | <ol> <li>Position management will bring up one position. To recruit for multiple positons, enter a number into the New and/or Existing box to add more rows.</li> <li>Complete the fields in the online form. These should be self-explanatory.</li> <li>Use the Documents tab to attach the Position Description.</li> <li>Select the Classification Level or Levels you wish to advertise.</li> </ol> |